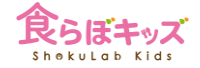

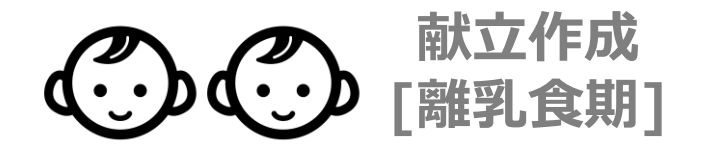

# **離乳食期 献立作成の良く使われる手法のご紹介**

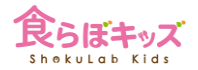

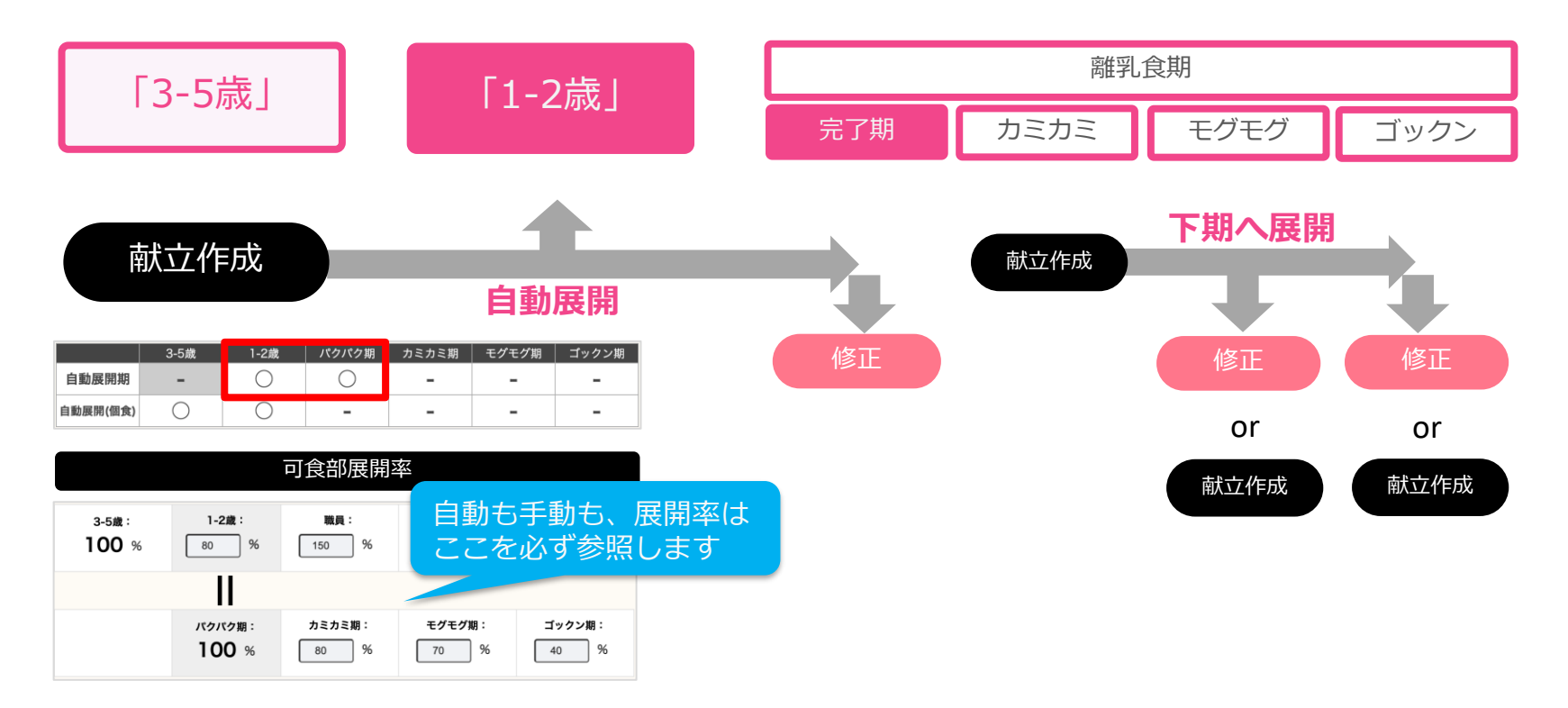

「3-5歳」のベース献立から**完了期まで自動展開**させ、**カミカミ期では個別で献立作成**を行い、 その下期へ展開するか、それぞれの期で独立して献立を作成するケースが多いです。

### **[献立] 離乳食期の献立作成**

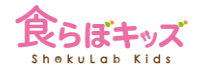

#### 離乳食期の献立作成は、1.5通りあります

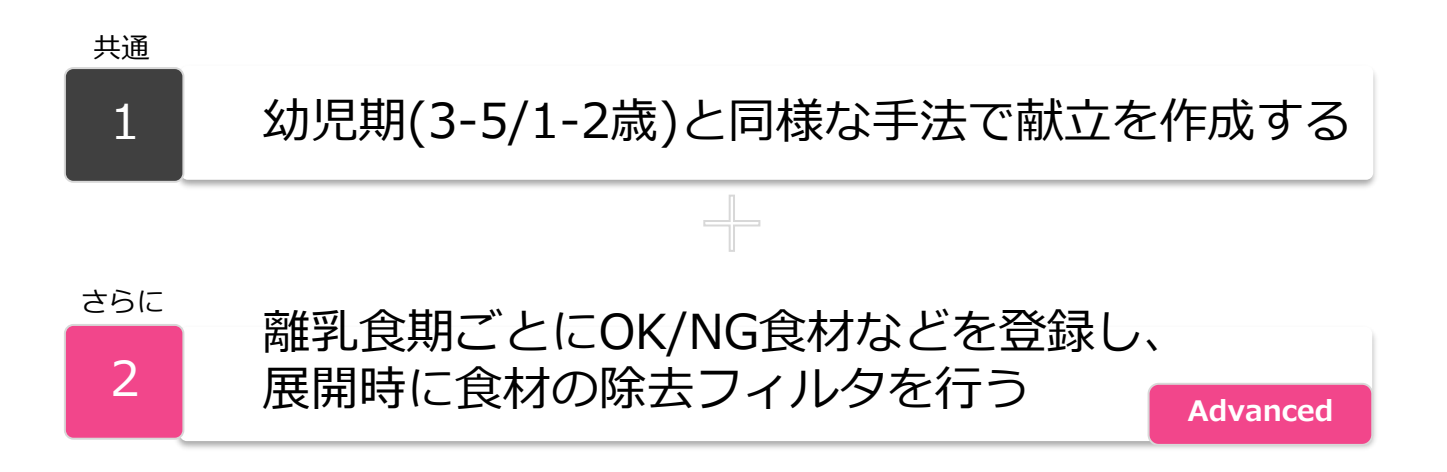

2は初期設定等に時間を要します。**1だけの利用でも特に問題はありません**ので、 その説明から行います。

※幼児期の献立作成との違いがある部分を中心にご説明します。

## **[献立] 離乳食期の選択**

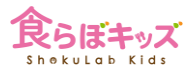

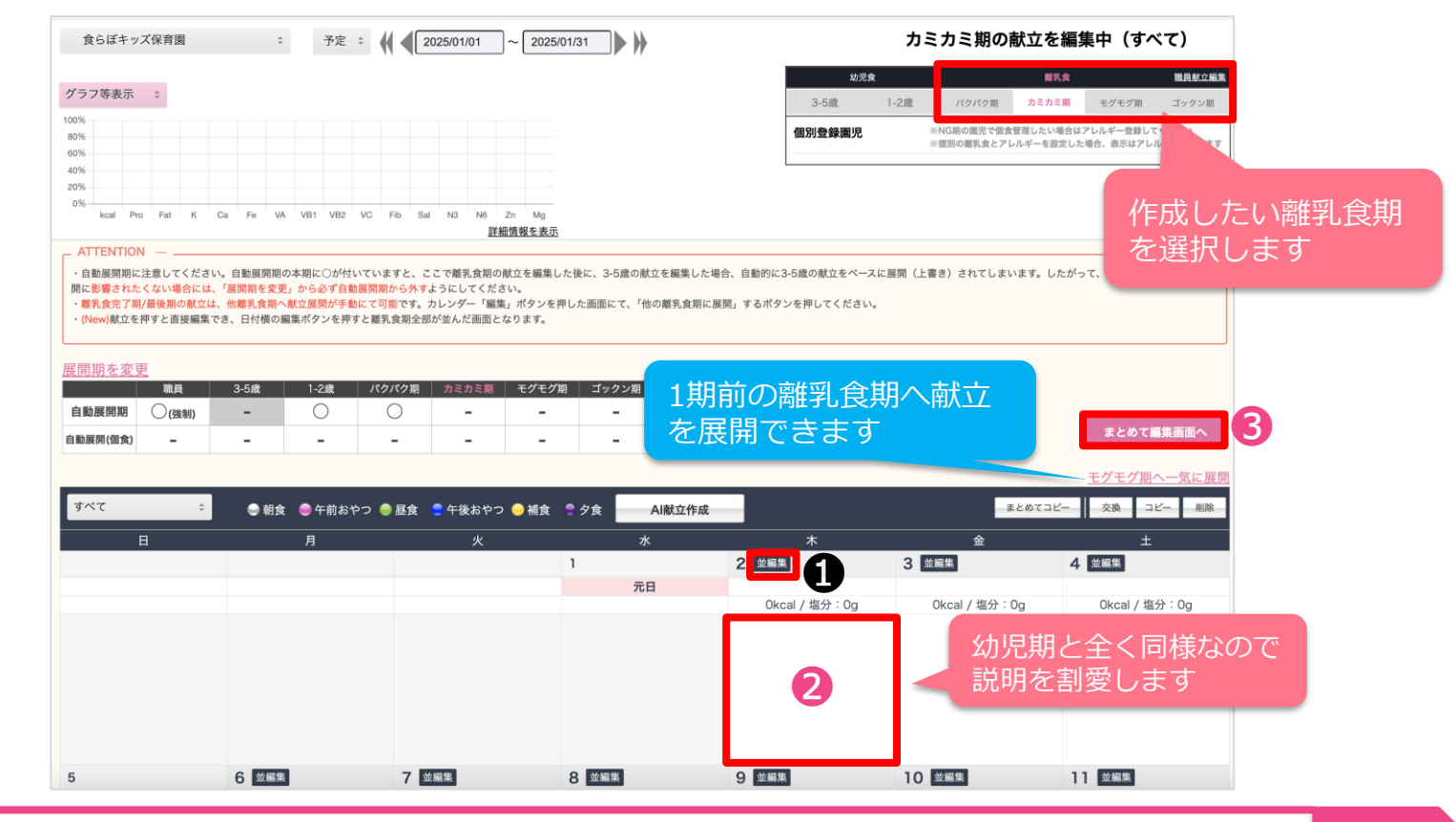

**❶[並編集]は離乳食特有のボタンでAdvanced**で説明します。まず8を押します。 ■ 次へ

# **[献立] まとめて編集 幼児期混合**

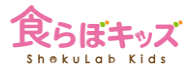

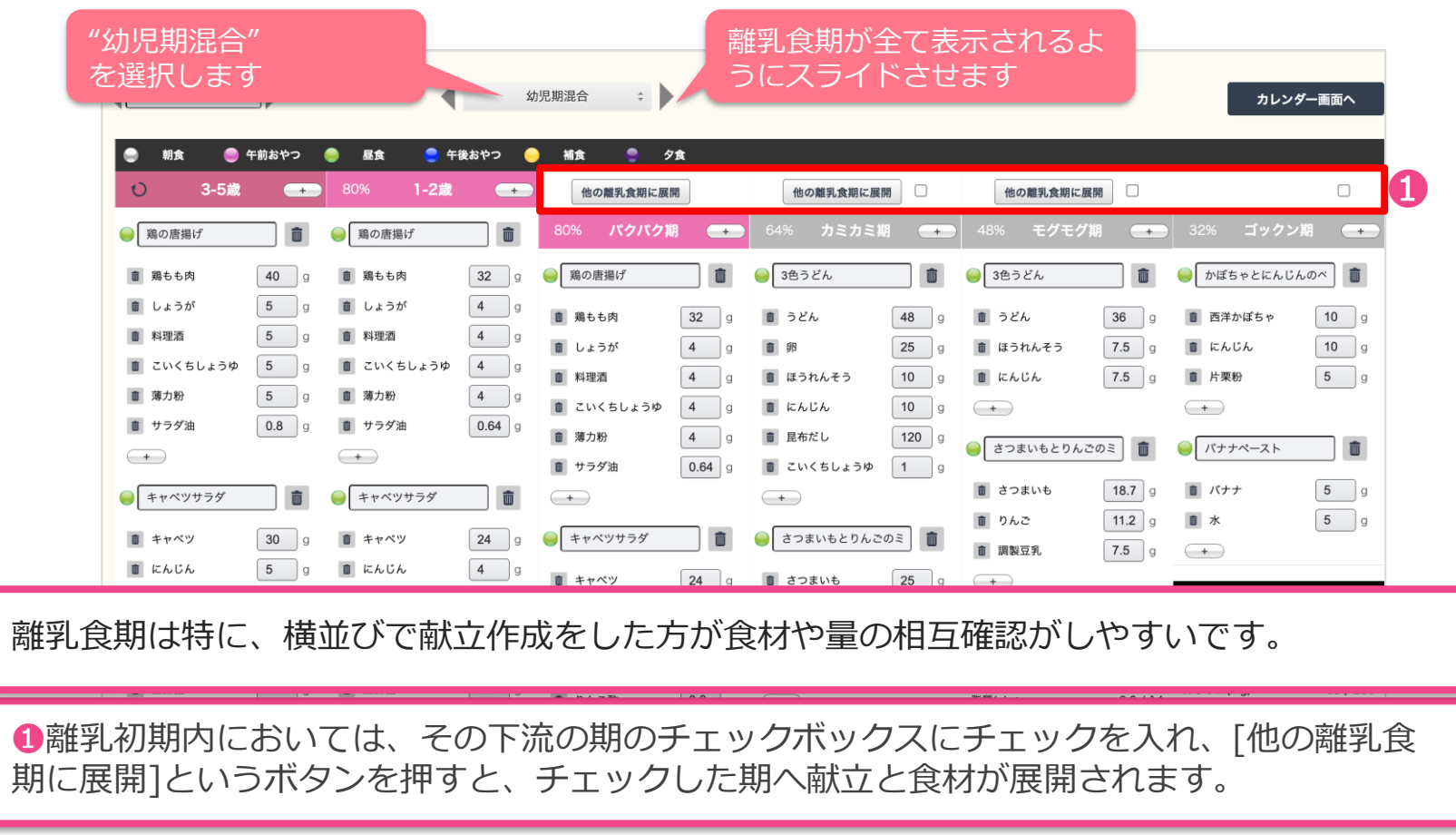

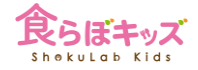

# 離乳食期ごとにOK/NG食材などを登録し、 2 自動展開時に食材の除去フィルタを行う

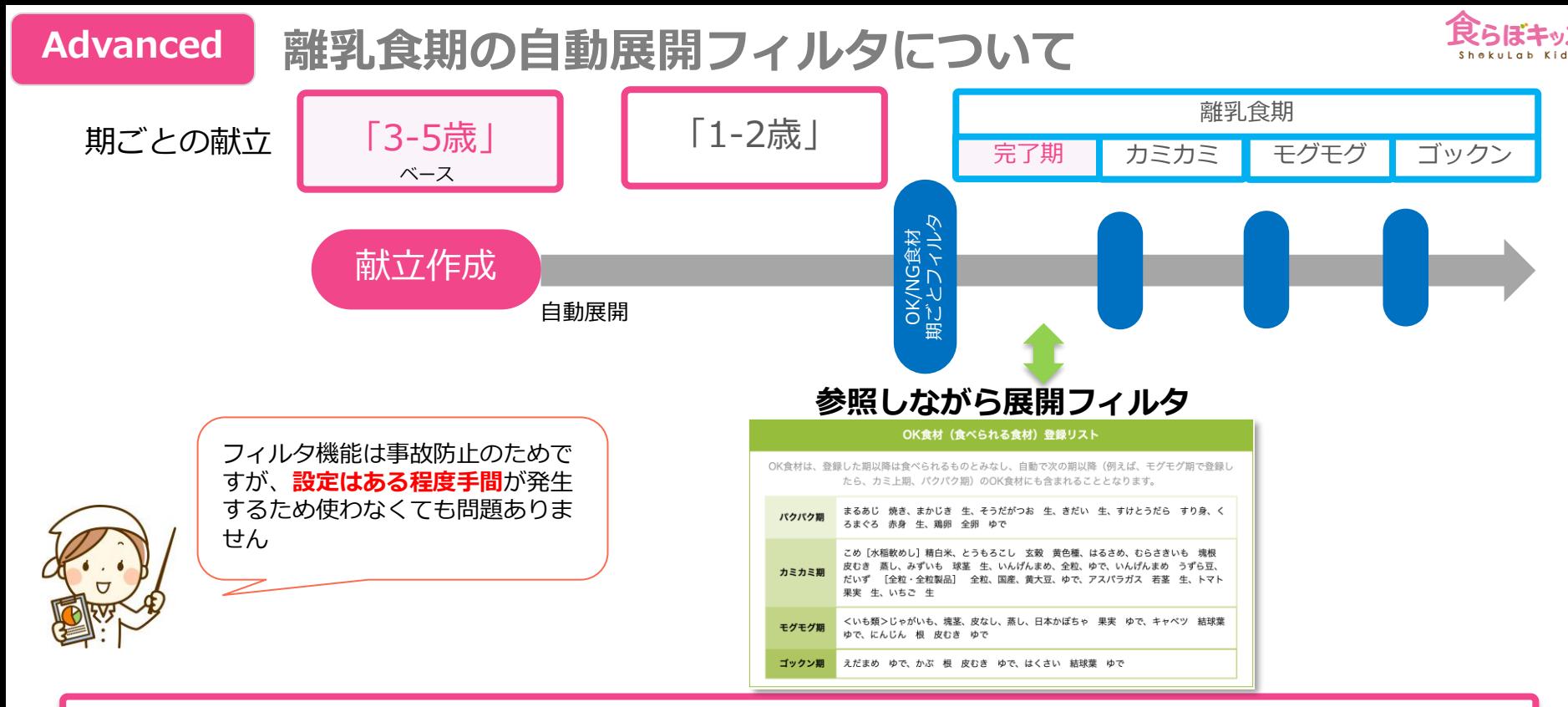

■**離乳食期ごとにOK/NG食材を登録**すると、そのテーブルを参照しながら献立が展開され、OK食材 以外(=NG食材)は全て自動的に削除され、事故防止的に便利ではあります。 ■OK/NG食材の登録は献立展開前に事前に行なっておきます。**展開後に設定もしくは設定変更**を行 なっても、その献立は変わりませんが**本来削除すべき食材はアラート表示はされます**。

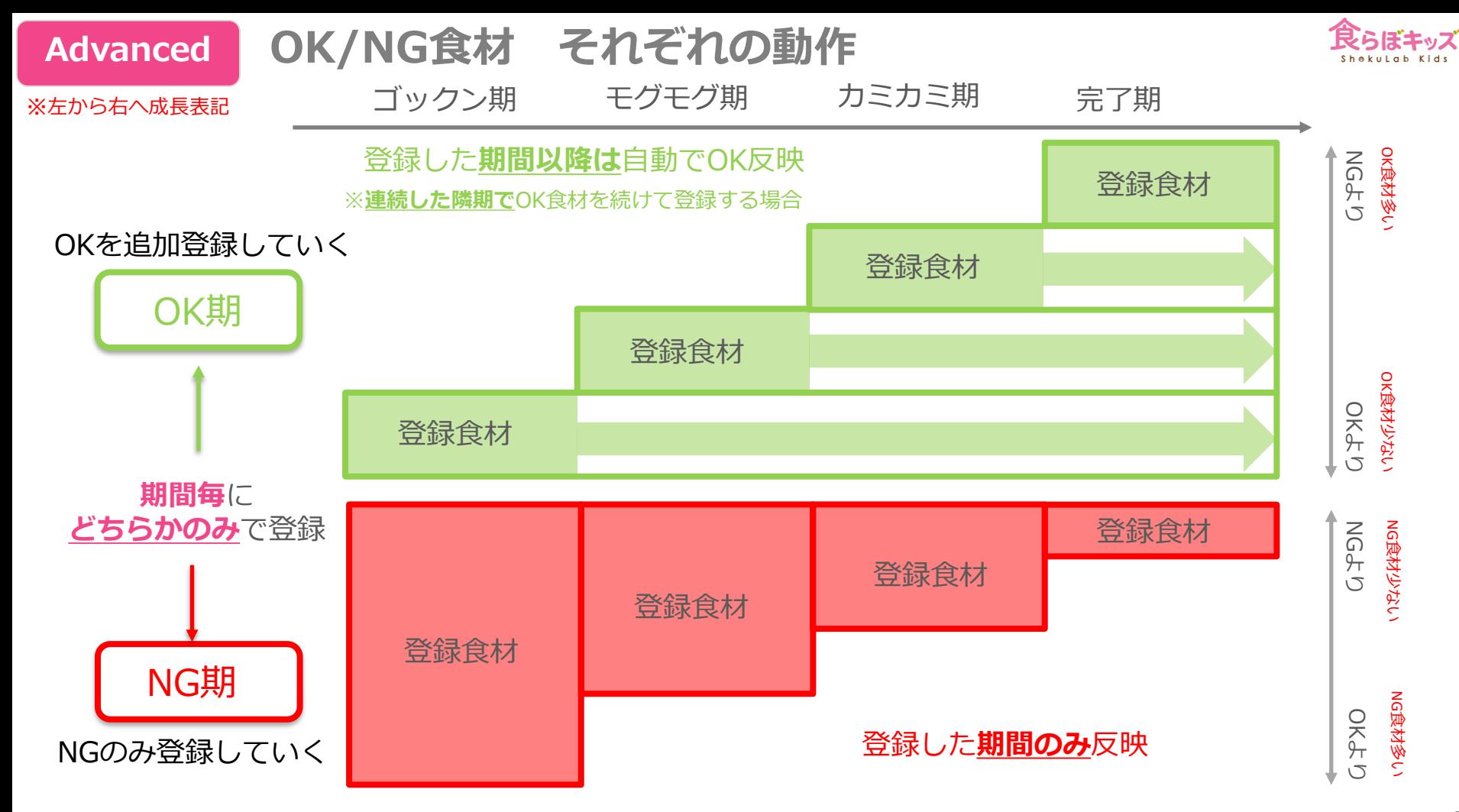

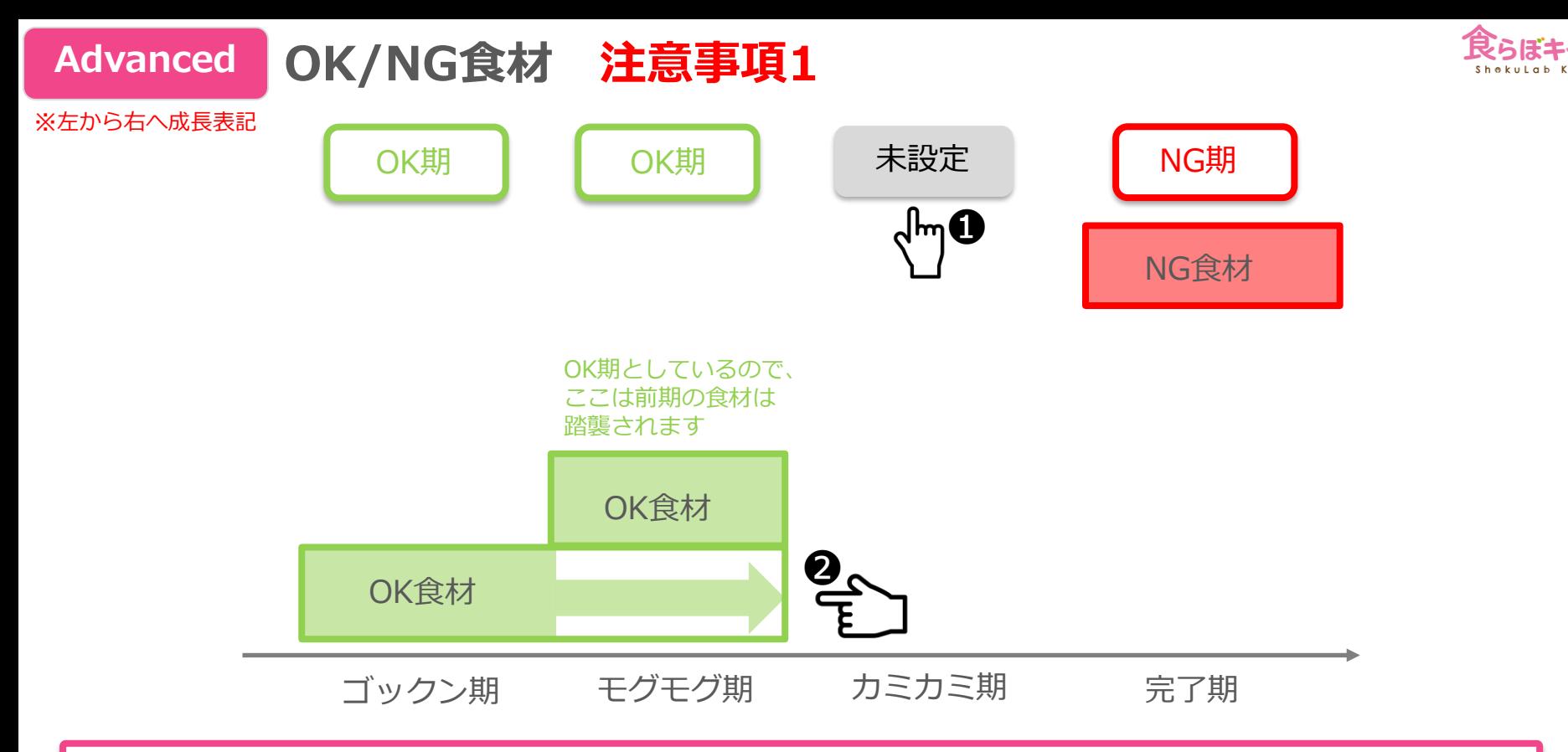

❶未設定の期間は、OK/NGについて何も設定しないということなので、全ての食材が通ります。 ❷連続したOK期まで前期のOK登録食材がOK食材となります。

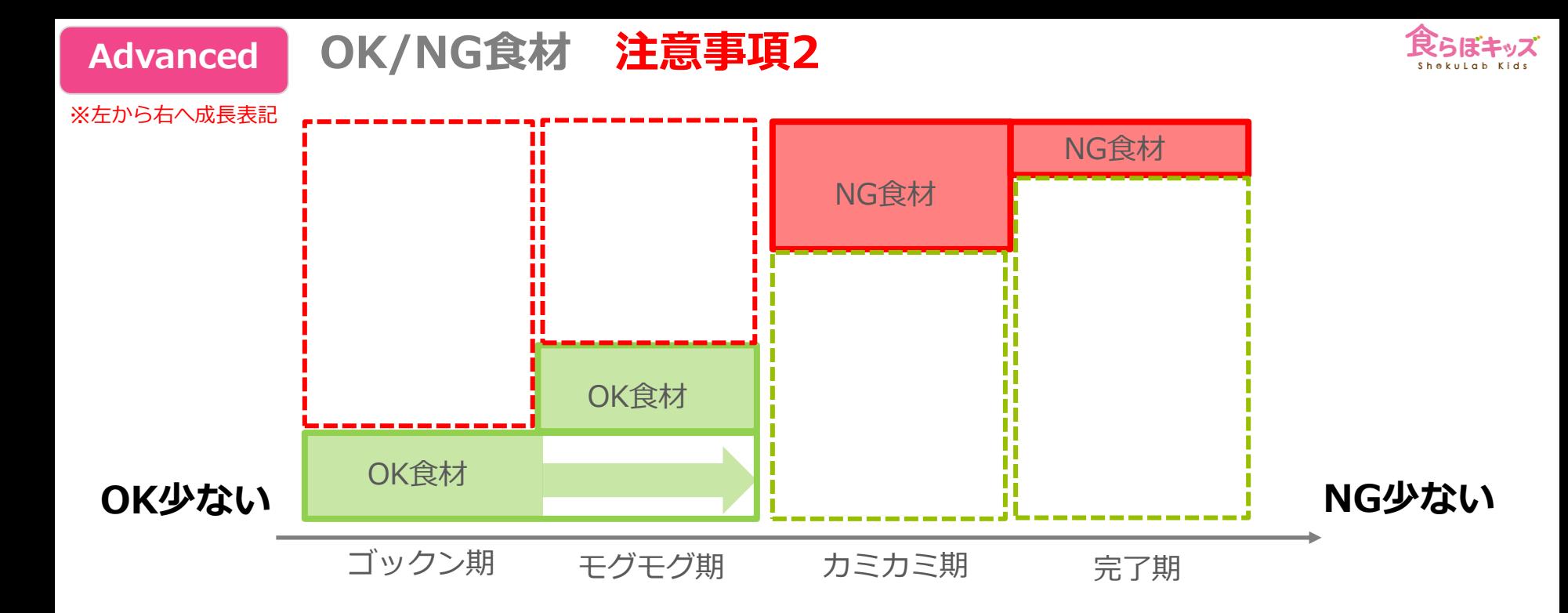

全ての期に対してOK/NG食材を登録する場合には、上記のような形が一番合理的と思われます。ただ し、こうした形だとしても、**日本食品標準成分表には膨大な数の食材が存在します**。離乳食期に対応す る一般的なOK/NG食材の**オススメ設定もご用意**しておりますが、お客さまでその最終確認を行うのに も労力が発生します。従いまして繰り返しますが、**このフィルタ機能を無理に使う必要はありません。**

#### **Advanced**

# **[設定]-[離乳食]-OK/NG食材登録**

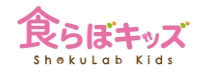

次へ

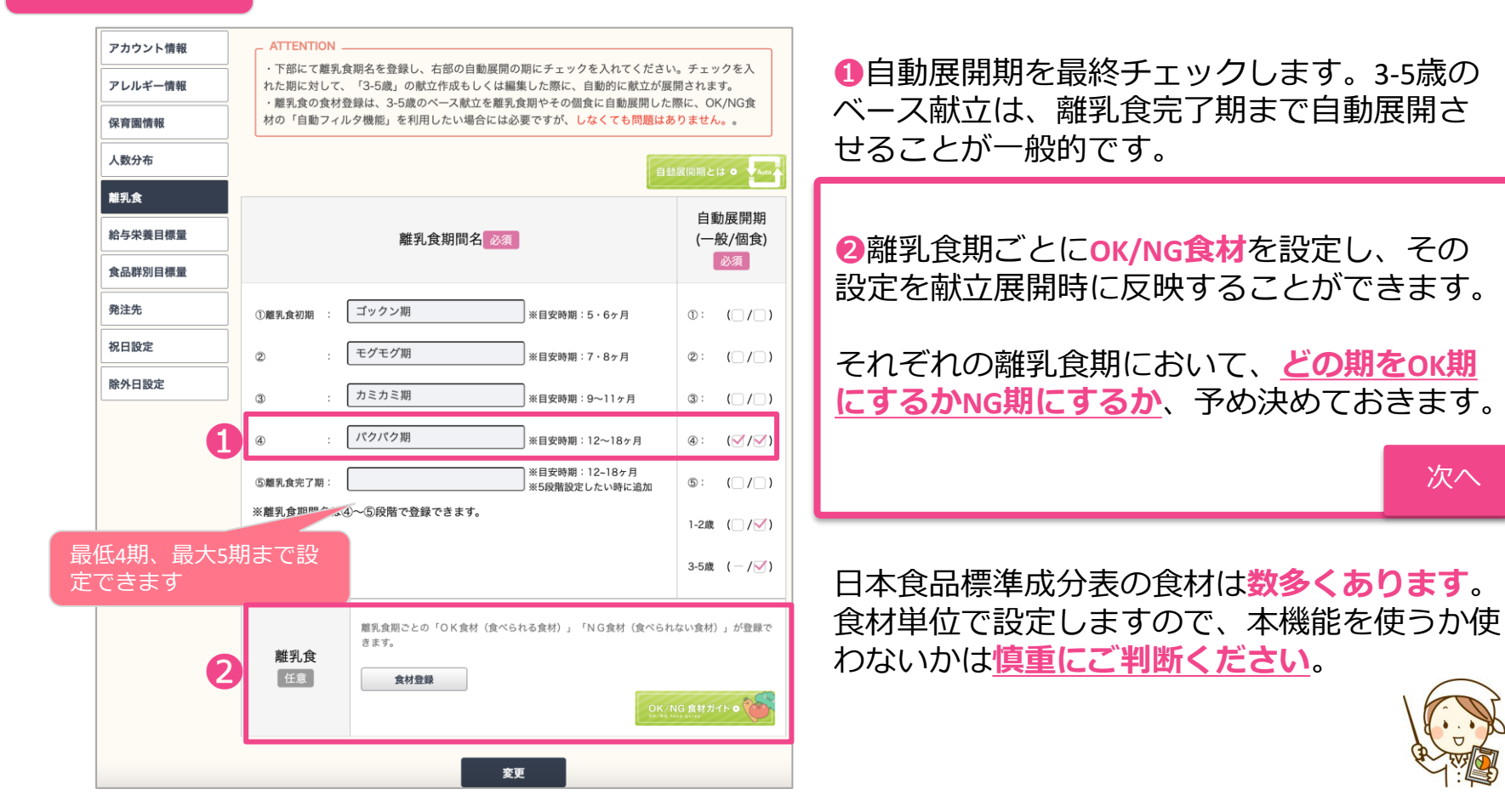

#### **Advanced**

# **[設定]-[離乳食]-OK/NG食材登録**

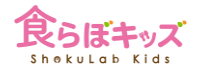

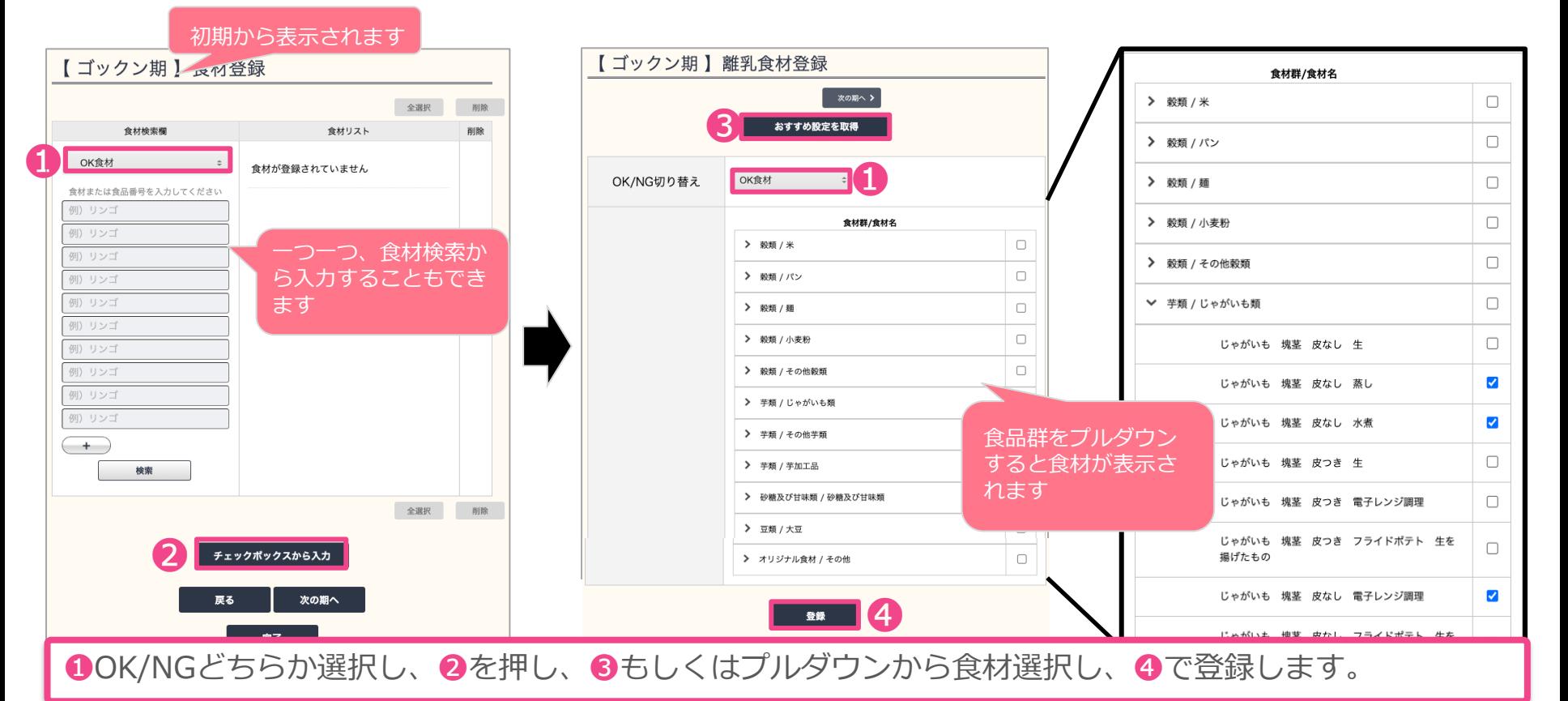

この作業を初期から完了期までの期で行います。 次へ

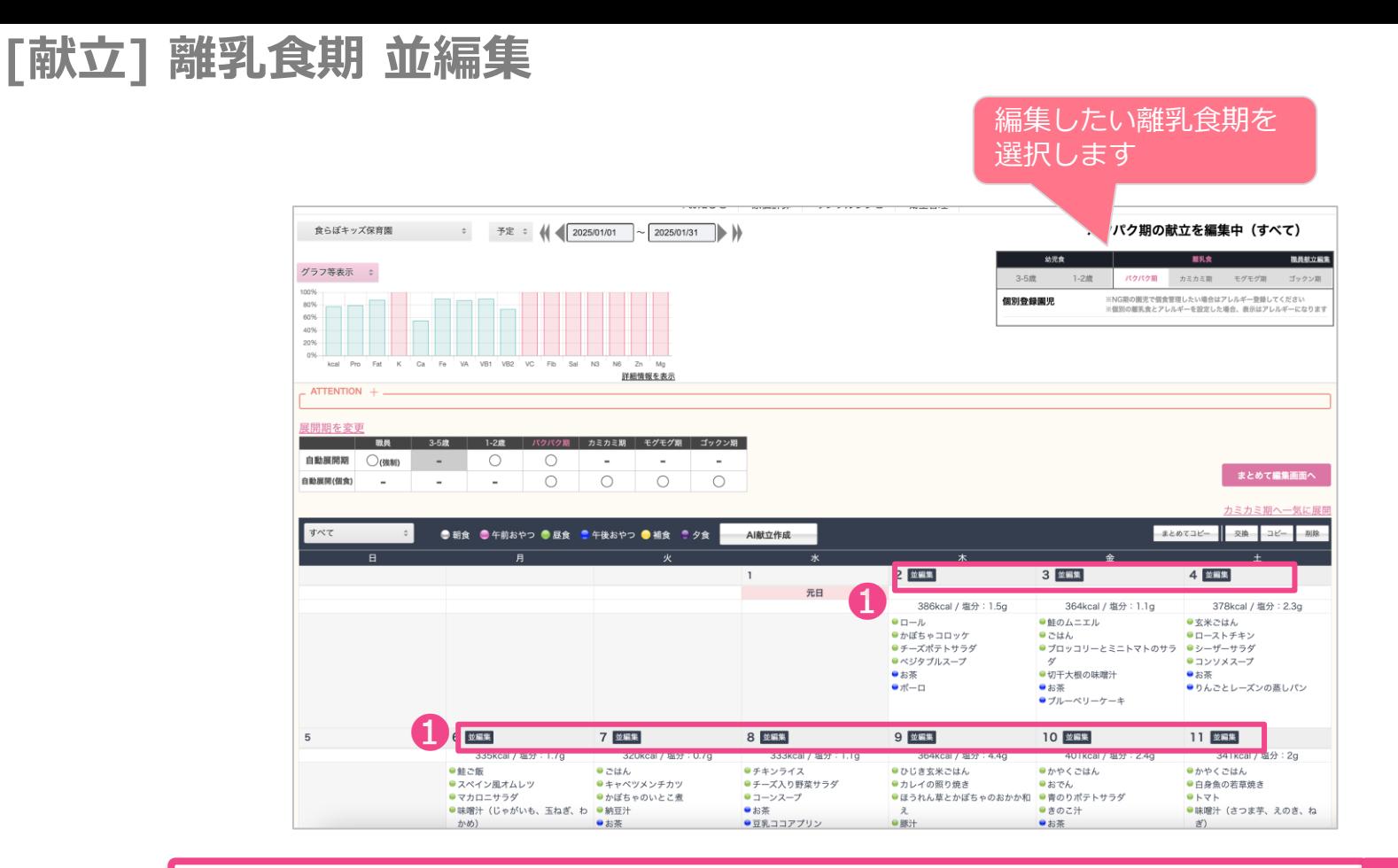

●何れかの日付の「並編集」ボタンを押します。 オンファイン スページ

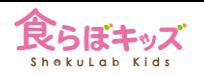

## **[献立] 離乳食期 並編集**

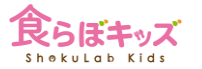

■自動展開をした場合に、かつNG期の設定を完了期にしていた場合には、OK/NGにフィルタに 基づいて**食材が自動的に削除された献立**が並んでいます。※その他の期は、献立を作成してい ない状態としています。フィルタをかけてない場合には展開した献立がそのまま表示されます。

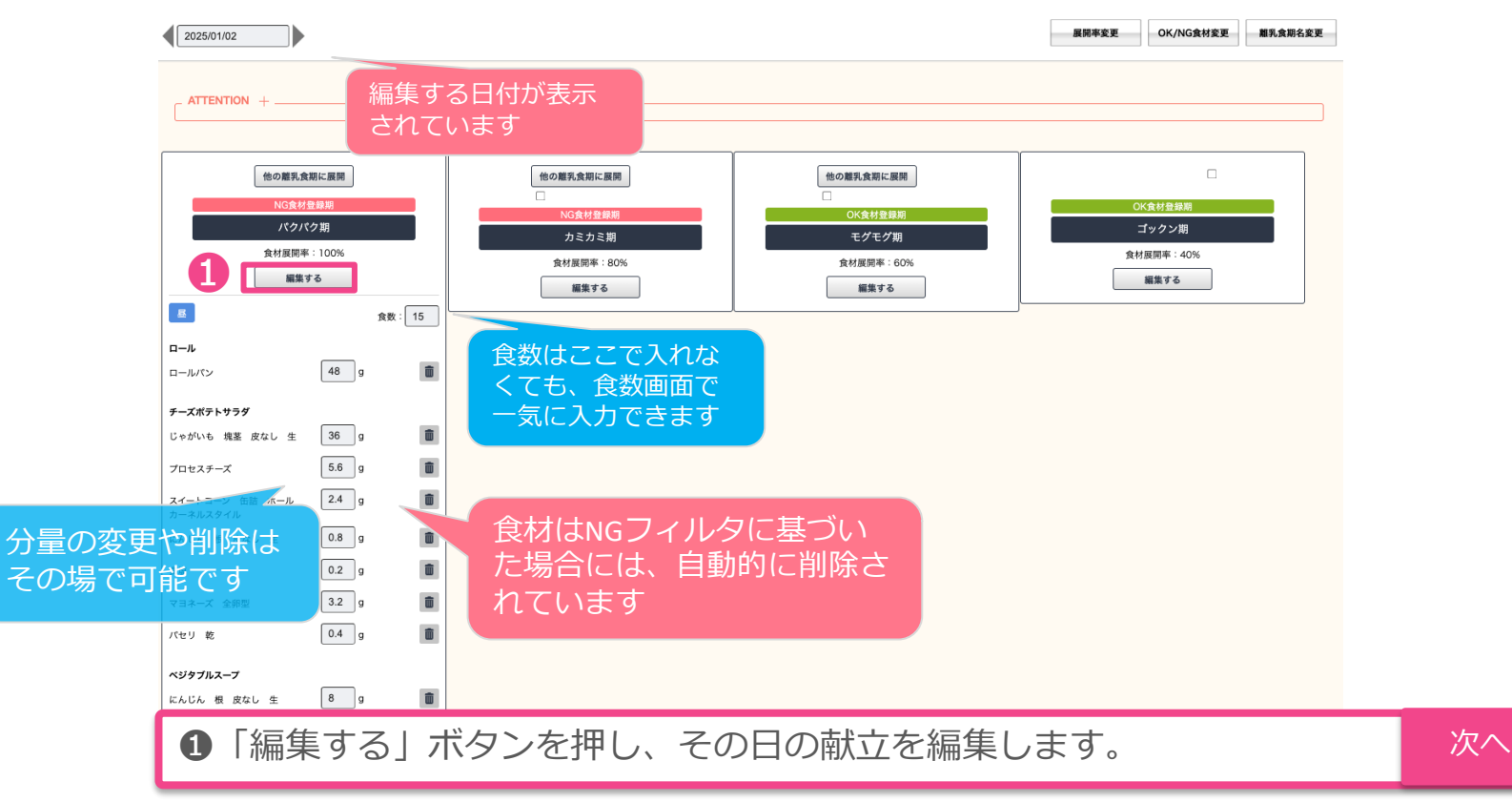

13

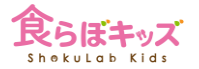

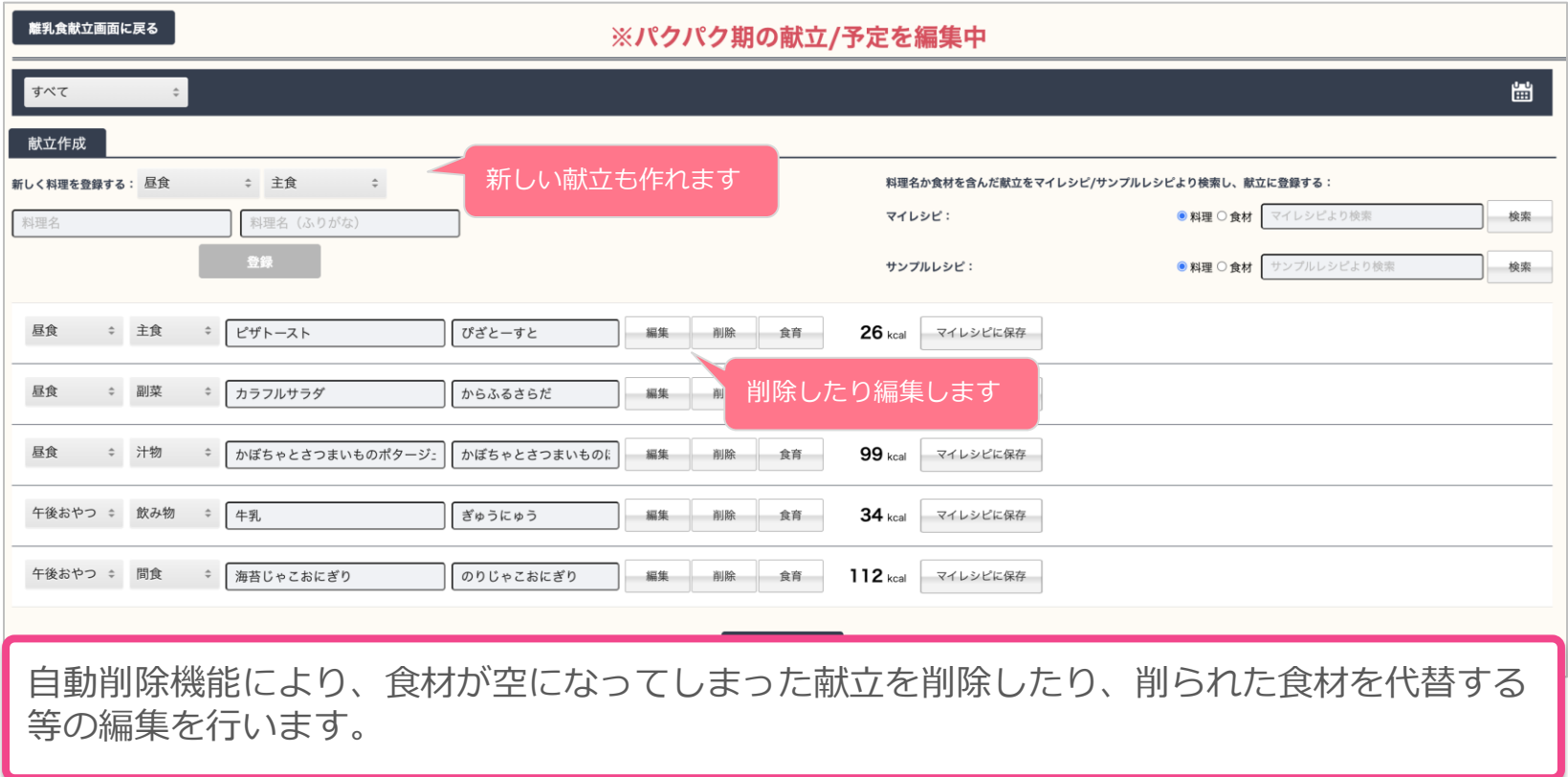

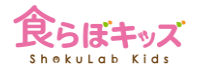

#### **★カミカミ期の献立を以下のように予め新たに立てておきます**

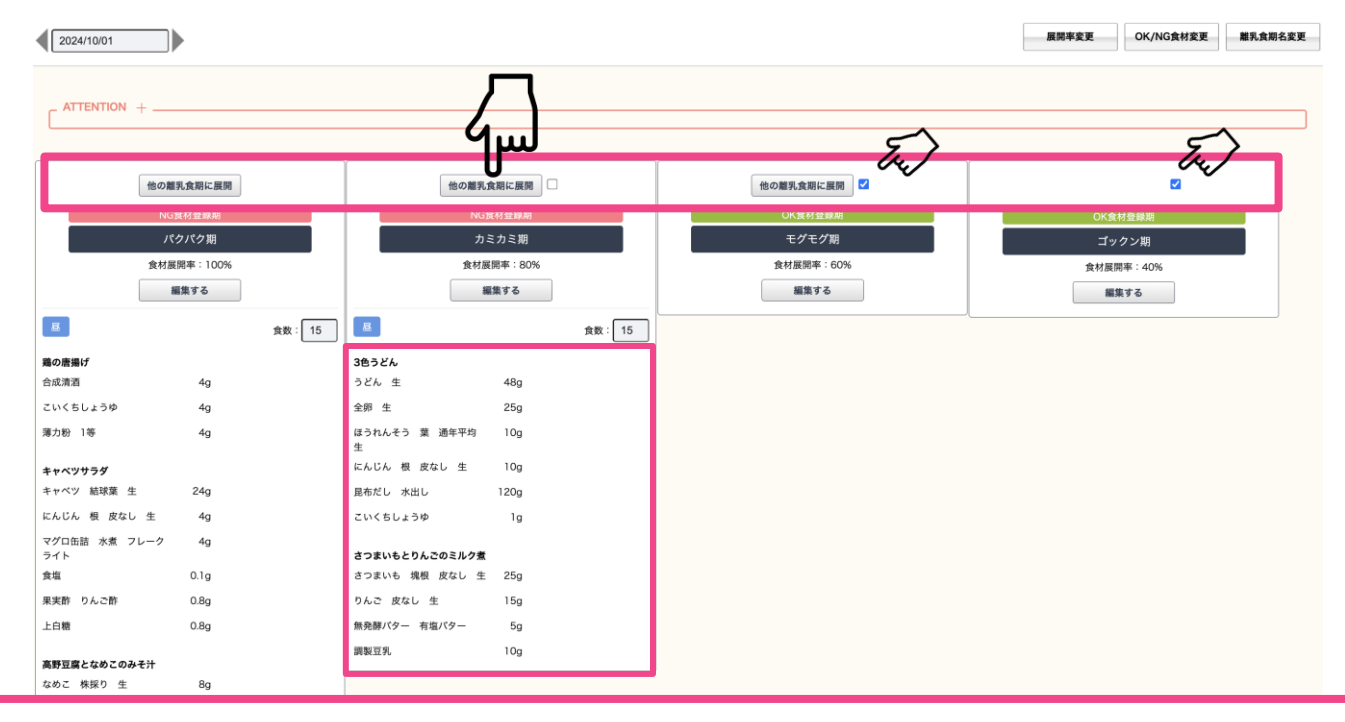

モグモグ期、ゴックン期にチェックを入れ、カミカミ期の[他の離乳食期に展開]ボタンを 押します。

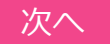

#### **[献立] 離乳食期 並編集 離乳食期内の展開**

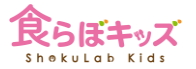

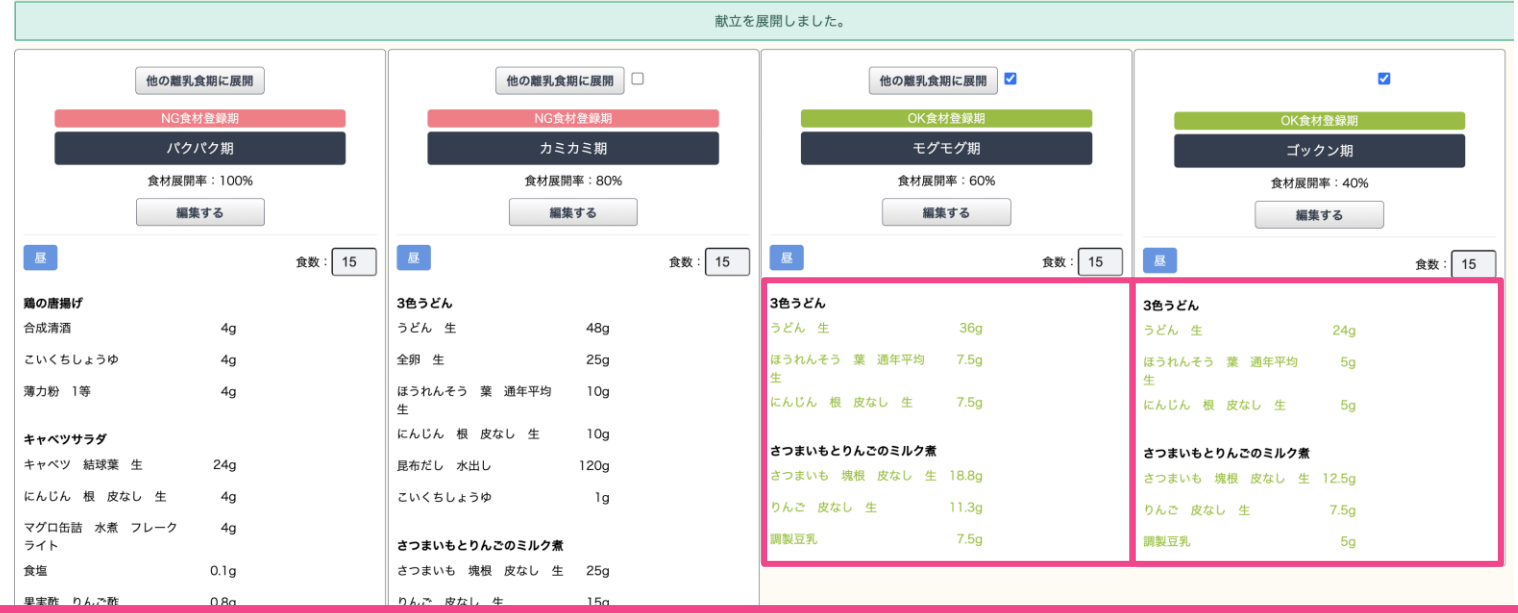

モグモグ期、ゴックン期に献立が展開されました。OK期として設定しているので、OK食材以 外は全て弾かれています。

OK/NGの設定をしていなければ、全ての食材が展開されます。

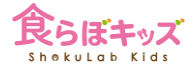

### **[献立] 離乳食期 期間で一気に展開**

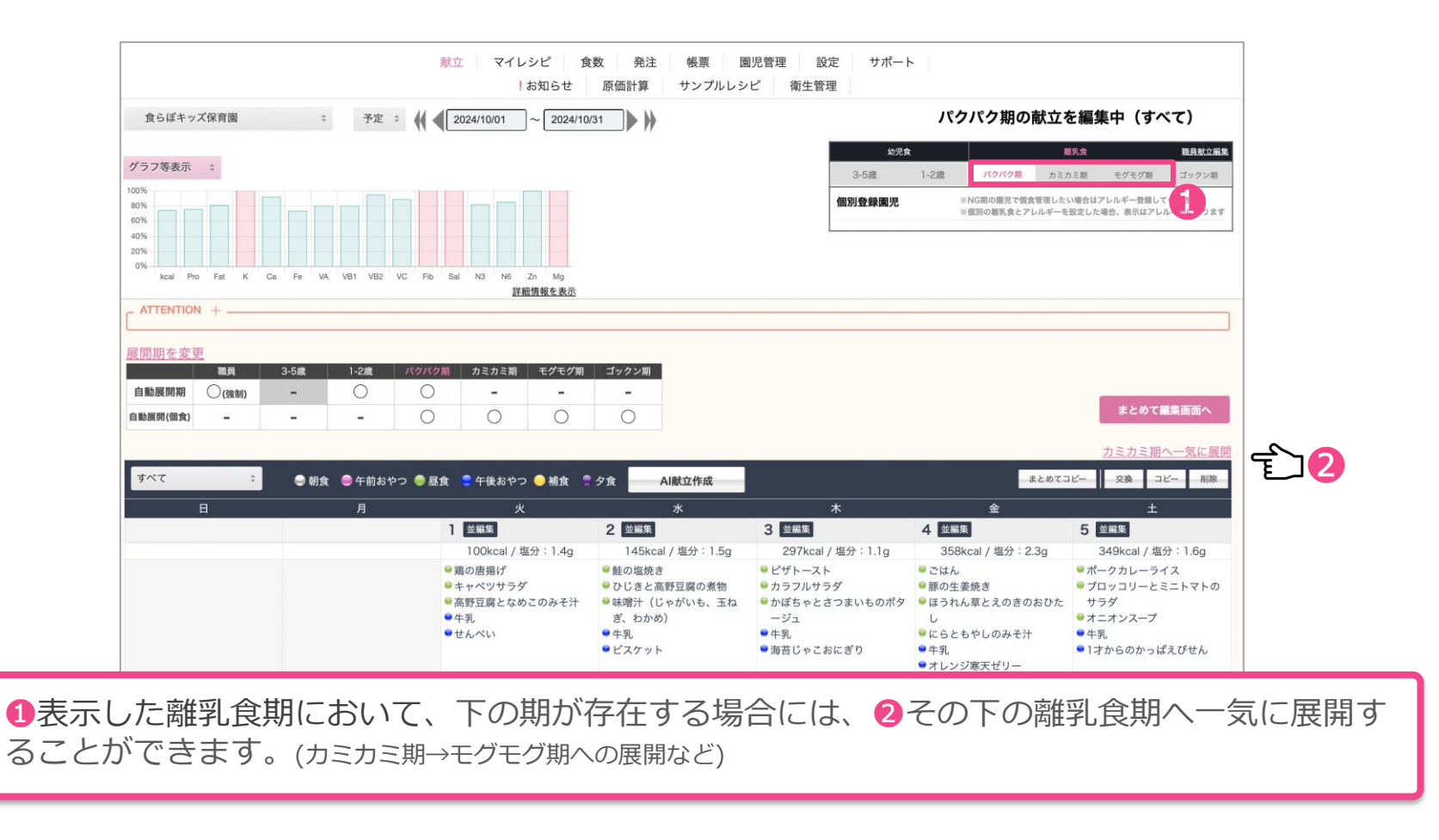